# **Configuring Triple Play Security with CLI**

This section provides information to configure Residential Broadband Aggregation services using the command line interface. It is assumed that the reader is familiar with VPLS, IES and VPRN services.

Topics in this section include:

- [Common Configuration Tasks on page 572](#page-1-0)
	- $\rightarrow$  [Configuring Anti-Spoofing Filters on page 572](#page-1-1)
	- → [Configuring Triple Play Security features on page 573](#page-2-0)
	- $\rightarrow$  [Configuring ARP Handling on page 579](#page-8-0)
	- $\rightarrow$  [Configuring Web Portal Redirect on page 585](#page-14-0)

# <span id="page-1-0"></span>**Common Configuration Tasks**

Topics in this section are:

- [Configuring Anti-Spoofing Filters on page 572](#page-1-1)
- [Configuring Triple Play Security features on page 573](#page-2-0)
	- $\rightarrow$  [Configuring MAC Pinning on page 573](#page-2-1)
	- $\rightarrow$  [Configuring MAC Protection on page 574](#page-3-0)
	- $\rightarrow$  [Configuring VPLS Redirect Policy on page 576](#page-5-0)
	- $\rightarrow$  [Configuring VPLS Redirect Policy on page 576](#page-5-0)
- [Configuring ARP Handling on page 579](#page-8-0)
- [Configuring Web Portal Redirect on page 585](#page-14-0)

# <span id="page-1-1"></span>**Configuring Anti-Spoofing Filters**

Anti-spoofing filters are used to prevent malicious subscribers sending IP packets with a forged IP or MAC address, and thus mis-directing traffic. The anti-spoofing filter is populated from the DHCP lease state table, and DHCP snooping must be enabled on the SAP.

There are three types of filters (MAC, IP and IP+MAC), one type is allowed per SAP.

The following displays an IES service interface configuration with anti-spoofing.

```
A:ALA-48>config>service>ies# info
----------------------------------------------
            interface "test123" create
                 address 10.10.42.41/24
                 local-proxy-arp
                 proxy-arp
                    policy-statement "ProxyARP"
                 exit
                 sap 1/1/7:0 create
                     anti-spoof ip
                 exit
                 arp-populate
                 dhcp
                    lease-populate 1
                     no shutdown
                 exit
             exit
             no shutdown
  ----------------------------------------------
```
A:ALA-48>config>service>ies#

# <span id="page-2-0"></span>**Configuring Triple Play Security features**

Topics in this section are:

- [Configuring MAC Pinning on page 573](#page-2-1)
- [Configuring MAC Protection on page 574](#page-3-0)
- [Configuring VPLS Redirect Policy on page 576](#page-5-0)
- [Configuring VPLS Redirect Policy on page 576](#page-5-0)

## <span id="page-2-1"></span>**Configuring MAC Pinning**

The following example displays a partial BSA configuration with MAC pinning enabled on a SAP:

```
A:ALA-48>config>service# info
----------------------------------------------
vpls 800 customer 6001 create
    description "VPLS with residential split horizon for DSL"
    stp
         shutdown
    exit
    sap 2/1/4:100 split-horizon-group "DSL-group2" create
        description "SAP for RSHG"
               mac-pinning
    exit
    no shutdown
----------------------------------------------
A:ALA-48>config>service#
```
### <span id="page-3-0"></span>**Configuring MAC Protection**

#### **Preventing Access By Residential Subscribers Using Protected (Gateway) MAC Addresses**

The first step is to create a list of MAC addresses to be protected, the second step is to prevent access using these source addresses inside an SHG or a SAP.

The following example displays a partial BSA configuration with some protected MAC addresses on any SAP created inside the SHG:

```
A:ALA-48>config>service# info
----------------------------------------------
vpls 800 customer 6001 create
    no shutdown
    split-horizon-group "mygroup" create
        restrict-protected-src
    exit
    description "VPLS with residential split horizon for DSL"
    mac-protect
        mac 00:00:17:FE:82:D8
         mac 93:33:00:00:BF:92
    exit
----------------------------------------------
A:ALA-48>config>service#
```
ı

#### **Restricting Access By Residential Subscribers To a Small List Of Upstream MAC Addresses:**

The first step is to create a list of MAC addresses to be protected, the second step is to restrict access to these addresses only from an SHG or a SAP. (If the MAC address of an upstream server is not known, it can be discovered using e.g. the cpe-ping OAM tool.)

The following example displays a partial BSA configuration with restricted access to some MAC addresses from a specified SAP (an unrestricted access from any other SAP within the VPLS):

```
A:ALA-48>config>service# info
----------------------------------------------
vpls 800 customer 6001 create
    no shutdown
    description "VPLS with restricted access on a SAP"
    mac-protect
        mac 00:00:17:FE:82:D8
        mac 93:33:00:00:BF:92
    exit
    sap 1/1/4:30 create
        restrict-unprotected-dst
    exit
----------------------------------------------
A:ALA-48>config>service#
```
# <span id="page-5-0"></span>**Configuring VPLS Redirect Policy**

- [Creating the Filter on page 577](#page-6-0)
- [Applying the Filter to a VPLS Service on page 578](#page-7-0)

[Figure 26](#page-5-1) displays an IP filter entry configuration for VPLS redirect policy.

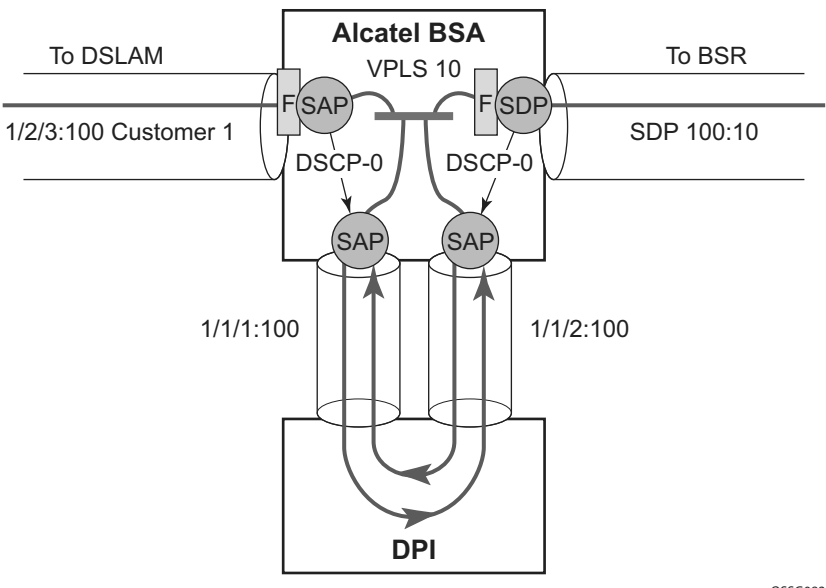

*OSSG083A OSSG083A*

**Figure 26: VPLS Redirect Policy Example**

<span id="page-5-1"></span>Information about defining and applying IP and MAC filters is described in the7750 SR Router Configuration Guide .

ı

#### <span id="page-6-0"></span>**Creating the Filter**

The following displays a redirect filter entry:

```
A:ALA-A>config>filter# info
----------------------------------------------
    ip-filter 10 
        default-action forward
        entry 10
             match 
                 dscp be
            exit
            action forward next-hop sap 1/1/1:100
            exit
        exit
    exit
    ip-filter 11 
        default-action forward
        entry 10
            match 
                 dscp be
             exit
                 dscp be
             exit
             action forward next-hop sap 1/1/2:100
        exit
   exit
---------------------------------------------
A:ALA-A>config>filter#
```
#### <span id="page-7-0"></span>**Applying the Filter to a VPLS Service**

The following displays how the redirection filter configured above is assigned to the ingress SAP from the DSLAM, and the ingress SDP from the BSR:

```
A:ALA-A>config>service>vpls# info
----------------------------------------------
    vpls 10 customer 1 create
        description "vpls10"
            sap 1/2/3:100 create
                 ingress ip filter 10
             exit
             sap 1/1/1:100 create
             exit
             sap 1/1/2:100 create
             exit
             mesh-sdp 100:10 create
                ingress ip filter 11
            exit
        exit
    exit
----------------------------------------------
A:ALA-A>config>service>vpls#
```
# <span id="page-8-0"></span>**Configuring ARP Handling**

Topics in this section are:

- [Configuring Proxy ARP on page 579](#page-8-1)
- [Configuring Local Proxy ARP on page 580](#page-9-0)
- [Configuring ARP Reply Agent in a VPLS Service on page 581](#page-10-0)
- [Configuring Automatic ARP Table Population in an IES or VPRN](#page-12-0) Interface on page 583

#### <span id="page-8-1"></span>**Configuring Proxy ARP**

The implementation of proxy ARP with support for local proxy ARP allows the 7750 SR to respond to ARP requests in the subnet assigned to an IES or VPRN interface.

Configuring this command will allow multiple customers to share the same IP subnet.

The following example displays an IES proxy ARP configuration:

A:ALA-48>config>service>ies# info --------------------------------------------- interface "test123" create address 10.10.42.41/24 local-proxy-arp proxy-arp-policy "ProxyARP" exit  $e^{x+i}$  no shutdown ----------------------------------------------

A:ALA-48>config>service>ies#

## <span id="page-9-0"></span>**Configuring Local Proxy ARP**

When local proxy ARP is enabled on an IP interface, the 7750 SR responds to all ARP requests for IP addresses belonging to the subnet with it's own MAC address, and forwards all traffic between hosts in that subnet. Local proxy ARP is disabled by default.

Note: When local-proxy-arp is enabled under a IES or VPRN service, all ICMP redirects on the ports associated with the service are automatically blocked. This prevents users from learning each other's MAC address (from ICMP redirects).

The following example displays a local proxy ARP IES configuration:

```
A:ALA-A>config>service>ies# info
                                    ----------------------------------------------
        interface "test" create
             shutdown
              address 10.10.36.2/24
               local-proxy-arp
         exit
----------------------------------------------
A:ALA-A>config>service>ies#
```
ı

## <span id="page-10-0"></span>**Configuring ARP Reply Agent in a VPLS Service**

When ARP reply agent is enabled, the 7750 SR will respond to ARP requests from the network, with information from the DHCP lease state table.

In the upstream direction (towards the network), the ARP reply agent intercepts ARP requests on subscriber SAPs, and checks them against the DHCP lease state table. The purpose is to prevent a malicious subscriber spoofing ARP request or ARP reply messages and thus populating the upstream router's ARP table with incorrect entries.

The following example displays a partial BSA configuration with ARP Reply Agent enabled on a SAP:

```
A:ALA-48>config>service# info
----------------------------------------------
...
    vpls 800 customer 6001 create
        description "VPLS with ARP Reply Agent active"
         sap 2/1/4:100 split-horizon-group "DSL-group2" create
           arp-reply-agent sub-ident
         exit
         sap 3/1/4:200 split-horizon-group "DSL-group2" create
            arp-reply-agent sub-ident
         exit
         no shutdown
...
----------------------------------------------
A:ALA-48>config>service#
```
# **Configuring Remote Proxy ARP**

The following example displays the IES configuration to enable remote proxy ARP:

```
A:ALA-49>config>service>ies# info
----------------------------------------------
           interface "test-1A" create
              address 10.10.26.3/24
                remote-proxy-arp
            exit
            no shutdown
----------------------------------------------
```
A:ALA-49>config>service>ies#

### <span id="page-12-0"></span>**Configuring Automatic ARP Table Population in an IES or VPRN Interface**

The following example displays the IES DHCP configuration to enable automatic population of the ARP table using snooped DHCP information on an IES or VPRN interface:

```
A:ALA-1>config>service>ies>if# info
     ----------------------------------------------
                arp-populate
                dhcp
                    description "snooping_only"
                    lease-populate 1
                    no shutdown
                exit
----------------------------------------------
A:ALA-1>config>service>ies>if#
A:ALA-1>config>service>vprn>if# info
----------------------------------------------
                dhcp
                    description "test"
                    lease-populate 1
                    no shutdown
                exit
----------------------------------------------
A:ALA-1>config>service>ies>if#
```
# **Configuring CPU Protection**

CPU Protection can be used to protect the SR OS router in subscriber management scenarios. Refer to the SR OS System Management Guide for information about CPU Protection operation and configuration.

# <span id="page-14-0"></span>**Configuring Web Portal Redirect**

The generic CLI structure for defining and applying IP and MAC filters is described in the 7750 SR Router Configuration Guide.

The following example displays an IP filter entry configuration for web-portal redirect:

```
A:ALA-A>config>filter# info
----------------------------------------------
    ip-filter 10 create
        description "filter to forward DNS and web traffic to my portal; redirect all
other web traffic to the portal and drop everything else"
        default-action drop
         entry 10 create
             description "allows DNS traffic"
                 match protocol 17 
                  dst-port 53
             exit
             action forward 
         exit
         entry 20 create
             description "allows web traffic destined to portal (IP address 10.0.0.1)"
             match protocol 6
                 dst-port eq 80
                  dst-ip 10.0.0.1
             exit
             action forward 
         exit
         entry 30
             description "redirects all web traffic to portal"
             match protocol 6
                  dst-port eq 80
              exit
             action http-redirect http://www.myportal.com/defaultportal
/login.cgi?ip=$IP&mac=$MAC&orig_url=$URL&usb=$SUB
        exit
    exit
----------------------------------------------
A:ALA-A>config>filter#
```
- Filter entry 10 in the example output allows the customer to access DNS to get the IP address of the original website they are trying to view.
- Entry 20 allows HTTP packets destined to the captive portal itself to be forwarded. Note that the actual IP address (a.b.c.d) needs to be entered, not the DNS name ("www.myportal.com"). The IP address can be easily resolved from the 7750 SR CLI using the "ping" command.
- Entry 30 (which is the last option that does not drop the customer packets) checks for HTTP protocol and then starts the redirection process:
	- $\rightarrow$  The 7750 SR will intercept the HTTP GET from the subscriber and respond with an HTTP 302 (temporarily moved) with the URL configured in the filter entry. This URL can contain some variables, notably the customer IP and MAC addresses to allow the portal to create an entry for the customer. The original requested URL is also included to redirect the client site back to the original requested site when the process is done.
	- $\rightarrow$  The client will then close the connection with the original IP address and open a connection to the redirected server. Entry 20 will allow this connection.

The following displays how the redirection filter configured above is assigned to an ingress SAP:

```
A:ALA-A>config>service>vpls# info
    ----------------------------------------------
    vpls 3 customer 6 create
         description "VPLS with web portal redirection filter applied"
         sap 2/1/5:0 create
             ingress
                 filter ip 10
             exit
         exit
         no shutdown
    exit
         ----------------------------------------------
A:ALA-A>config>service>vpls#
```